1

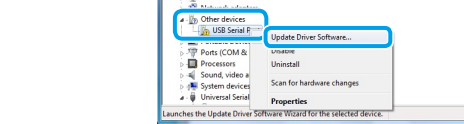

| Wew Help<br>| 대 | 대 | 해 | 註 誤 #5 |

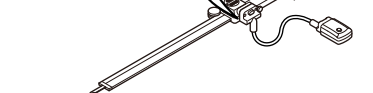

3

### **■ 选择想要注册设置的设备编号,然后单击 [Add]。(本例选择1。)**

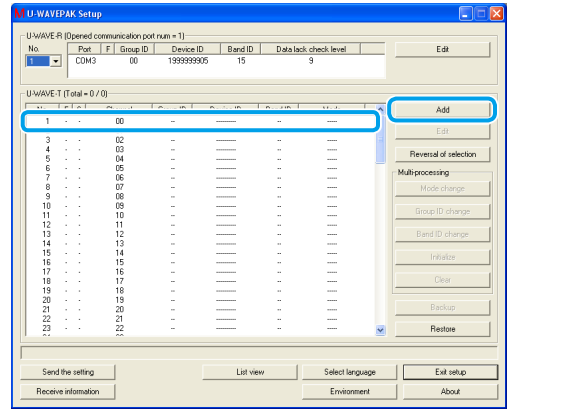

2

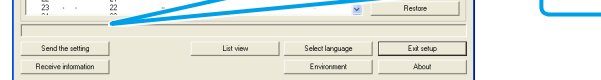

提示 有关测量数据的发送和通信结果的确认的更多信息,请参阅 国 分册 "U-WAVE-T用 户手册"中的"[6] 功能"或 第 分册"U-WAVE-TC/TM用户手册"中的"3.1发送测量 数据时的操作方法"。

4

提示 当U-WAVE-R装置的电源(绿色LED)指示灯发亮时,只要U-WAVE-T/TC/TM装置与 U-WAVE-R设备成功相连, U-WAVE-T/TC/TM装置上的LED指示灯呈绿色闪烁或蜂 鸣器(仅限带蜂鸣器的型号)发出两次蜂鸣声。

Mitutoyo Corporation 20-1, Sakado 1-Chome, Takatsu-ku, Kawasaki - shi, Kanagawa 213-8533, Japan 欧盟指令 欧盟的授权代表和进口商 : Mitutoyo Europe GmbH , Borsigstrasse 8-10, 41469 Neuss, 德国

具有相同频段ID和组ID的U-WAVE-R设备和U-WAVE-T/TC/TM设备可以进行通讯。

日本印刷 出版日期: 2020年2月1日

**CN-zh**

No. 99MAL118G1

Microsoft®, Windows®, Windows Vista®, 和Microsoft® Excel®是微软公司在美国和/或 。其他国家的商标或注册商标

### 商标

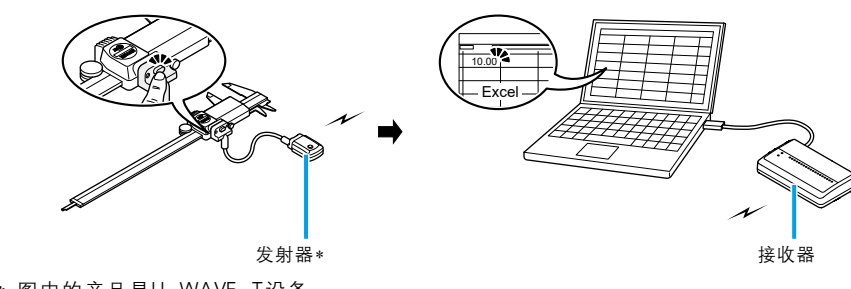

\* 图中的产品是U-WAVE-T设备

### 2. 使用前的必要步骤

本文档为U-WAVE产品初次使用者提供了相关说明。 如果您要单独添加设备,请仅执行相关步骤。

### 安全须知

### 个 警告 表示有导致死亡或严重人身伤害的风险。

- 请始终将电池放在幼童接触不到的地方,如被吞下,请立即向医生咨询。

- 电池不得短路、拆卸、变形或与极端高温或火焰接触。 - 如果电池碱性液体与眼睛接触,请立即用清水冲洗眼睛并咨询医生。如果电池碱性液体 与皮肤接触,请用干净的水彻底冲洗暴露部位。

个 当心 表示有导致轻微或中度人身伤害的风险。

安装时切勿试图为一次性电池充电或颠倒正极负极端子。电池处理或安装不当可能会 导致电池爆炸,导致电池泄漏和/或严重的人身伤害或故障。

> 提示 U-WAVE-T/TC/TM设备随附的电池用于验证设备的功能和性能。电池的使用寿命可 。能不如指定的时间长

### $U-WAVF-T$ 务必使用随附的0号螺丝刀松开并拧紧螺钉,并用约5至8cN·m的扭矩拧紧螺钉。

■ 用随附的0号螺丝刀卸下U-WAVE-T设备 背面的安装螺丝,然后取下电池盖。

2 将新电池插入"+"电池端子,然后将电池的另一 。侧按入电池扣

3 确保密封填料(圆形)安装好。

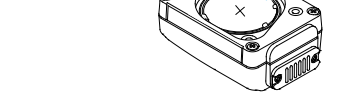

4 安装电池盖,然后用随附的0号螺丝刀拧紧螺钉。

在U-WAVE-TC和U-WAVE-TM设备中使用相同的程序来更换电池。在本节中,以U-WAVE-TC 。装置为例进行说明 ■ 使用随附的电池盖钥匙取下U-WAVE-TC/TM 。背面的电池盖

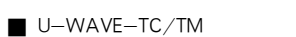

电池端子"+"

密封填料

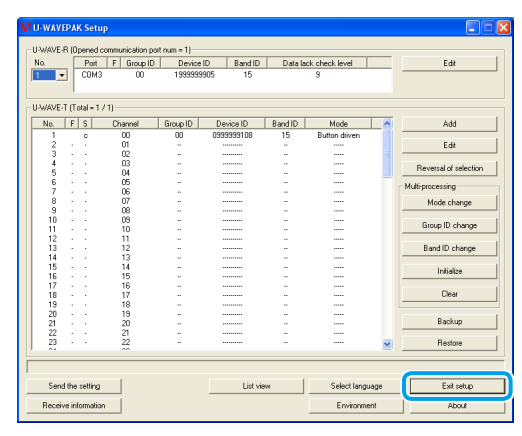

这样就完成了U-WAVEPAK 的安装。继续进入 "3.2.USB驱动程序/虚拟COM 端口驱动程序" 。安装两种驱动程序

### 3.2. USB驱动程序/虚拟COM端口驱动程序

安装过程根据PC的操作系统而有所不同。按照相关操作系统的步骤, 安装两种类型 。的驱动程序

提示 - 将U-WAVE-R设备连接到商用USB集线器时使用自供电USB集线器 - U-WAVE-R设备不支持PC的待机或睡眠模式。禁用每个设置才能使用U-WAVE-R 。设备

## 3.2.1. 适用于Windows 7 / 8 / 8.1 / 10和Windows Vista

■ 使用随附的电缆将U-WAVE-R设备连接至PC机。

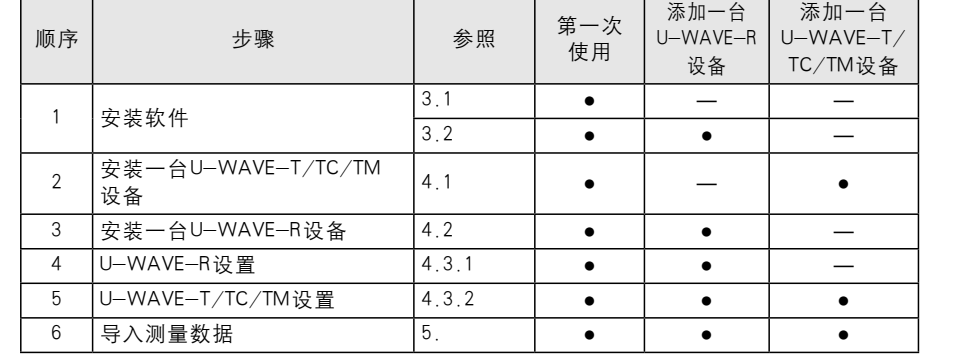

### 3. 安装软件

U-WAVEPAK和两种类型的驱动程序(USB驱动程序和虚拟COM端口驱动程序)储存在 U-WAVE-R设备随附的CD-ROM上。请按照此顺序将U-WAVEPAK和驱动程序安装到您的 。PC机上 支持以下PC操作系统 - Windows  $7 / 8 / 8.1 / 10$ , Windows Vista

2 将U-WAVE-R设备随附的CD-ROM插入PC机。 8 双击CD-ROM的[Setup]文件夹中的[Setup.exe]。

提示 如果显示 [User Account Control]屏幕,点击[Yes] 或 [Allow]。

。则说明驱动程序已经安装好了 关闭[Device Manager],完成驱动程序和安装

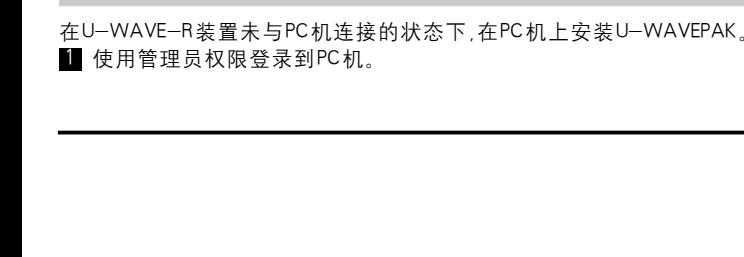

### 概述 1.

U-WAVE产品是将测量数据从测量工具中无线导入PC机的设备。 U-WAVE产品由 U-WAVE-T/TC/TM设备(发射器)和U-WAVE-R设备(接收器)组成。只需按下发射器或测量 工具上的[DATA]开关,即可将测量数据导入到Excel等软件中。

安装手册

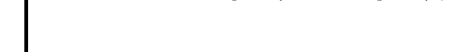

Wizard] 屏幕。

# **Mitutoyo**

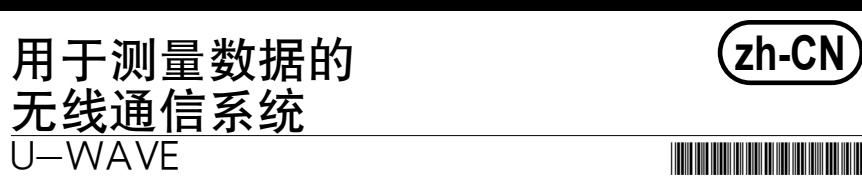

感谢您购买U-WAVE-R设备。 本文档介绍了使用U-WAVE产品之前的准备工作和导入测量数据的基础知识。请阅读每 台设备的用户手册以了解使用步骤、规格和故障排除信息。 按照本文档中的说明设置U-WAVE产品。阅读本手册后,请将其放在手边以备将来参考。

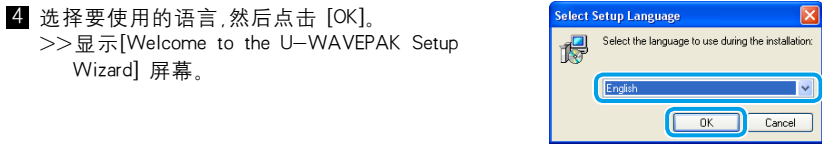

**Create a destap icon** 

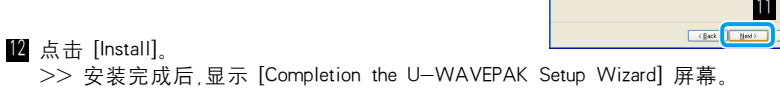

13 点击 [Finish]。

■ 断开连接单元(02AZF300) 用手指捏住连接单元的两侧,然后向上拉直,将其取 。出

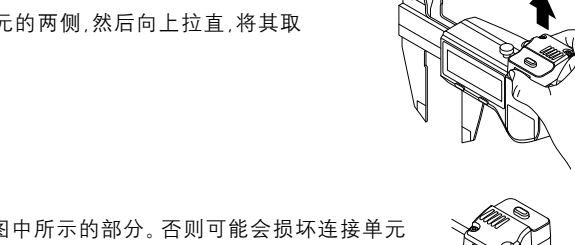

请勿握住图中所示的部分。否则可能会损坏连接单元 。<br>(02AZF300, 02AZF310)或测量工具。

1 当心 表示有导致轻微或中度人身伤害的风险。 将连接装置与卡尺连接或断开时,请注意不要让卡尺的量爪伤到 自己。

。上 将安装板上的螺孔与U-WAVE-R背面的安装孔 。对齐即可 U-WAVE-R设备的背面有三对螺丝孔。沿安装 U-WAVE-R设备最方便的方向装上安装板。

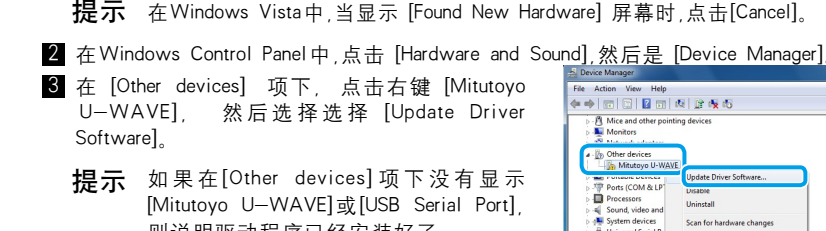

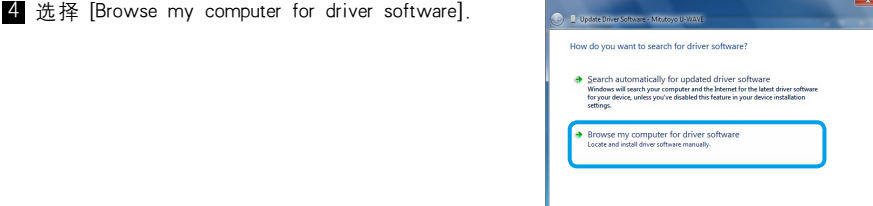

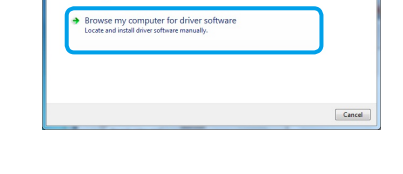

11

- 5 点击 [Next]。 6 读取"License Agreement"(许可证协议),然后选择 [I accept the agreement] 接受条款和条件。 7 点击 [Next]。 >> 显示 [Select Destination Location] 屏幕。
- 8 点击 [Next]。
- >> 显示 [Select Start Menu Folder] 屏幕。
- 9 点击 [Next]。 >> 显示 [Select Additional Tasks] 屏幕,
- 10 选择 [Create a desktop icon]。
- 11 点击 [Next] >> 显示 [Ready to Install] 屏幕。

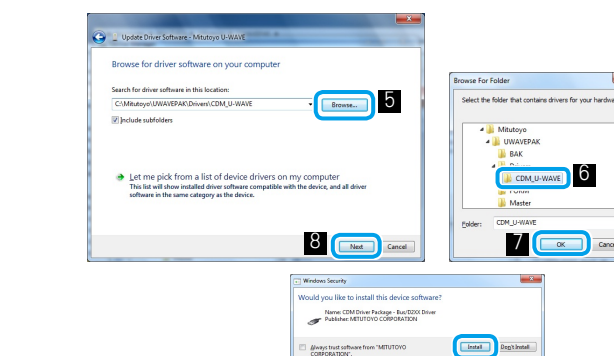

Mwys trust seftware

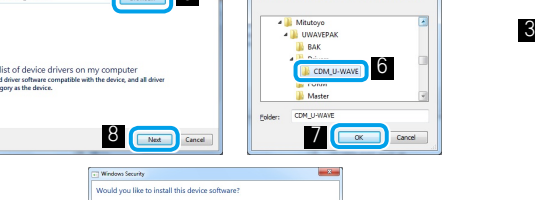

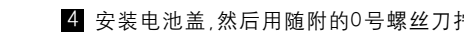

● 将测量工具设置为计数模式,然后按下U-WAVE-T/TC/TM装置上的[DATA]开关进行验证 >> U-WAVE-T/TC/TM设备的LED指示灯呈绿色闪烁或蜂鸣器(仅蜂鸣器类型)蜂鸣一次, 。测量数据显示在屏幕底部的区域

。从测量工具中将测量数据导入至PC机中 此示例使用Excel 导入测量数据。 1 单击U-WAVEPAK菜单屏幕上的[Data I / F start]。

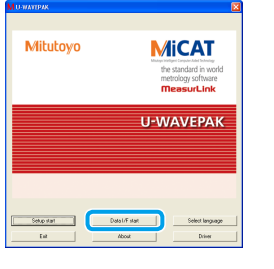

>> [U-WAVEPAK Data I/F] 启动, [U-WAVEPAK Data I/F] 显示在Windows窗口的任务栏中。

**A** start  $\left|\left[\begin{array}{c} \mathbf{M} \end{array}\right]\right|$  **M** U-WAVEPAK Data I/F

### 2 启动Excel,然后选择要导入测量数据的单元。

- 提示 U-WAVEPAK自动将测量数据发送至有效的应用程序(Excel、Word等)。 当多个应用程序同时运行时,务必确保Excel处于活动状态。
- 3 按下U-WAVE-T/TC/TM设备上的 [DATA] 开关。 >> 测量数据导入至所选择的单元。

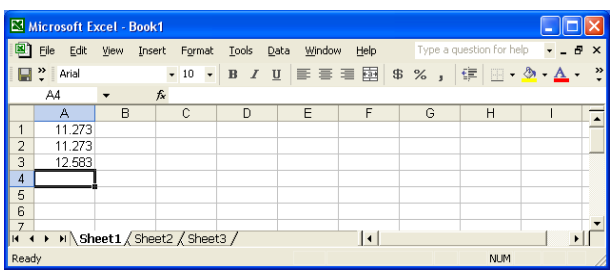

4 测量数据导入完成后,点击Windows窗口任务栏上的 [U-WAVEPAK Data I/F]。

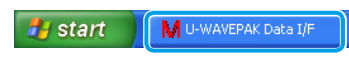

5 点击 [Stop data I/F],然后点击[Exit data I/F]。

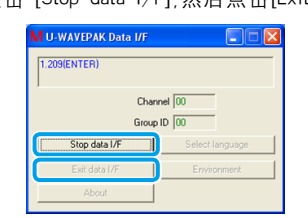

>> 显示U-WAVEPACK的菜单屏幕。

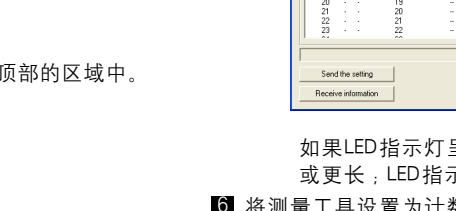

这样就完成了软件安装。安装完成后, POWER(绿色LED)和ERROR(红色LED)指示灯交替闪烁 2 将新电池插入"+"电池端子,然后将电池的另一 。侧按入电池扣

## >> 显示 [Welcome to the Found New Hardware Wizard] 屏幕。

- 8 确保密封填料(圆形)安装在电池盖上。
- **《**选择 [Install from a list or specific location],然后点击 [Next]。 4 选择 [Search for the best driver in these locations] 和 [Include this location in the search], 然后点击 [Browse]
- 5 选择 [C:\Program Files\Mitutoyo\UWAVEPAK\Drivers\CDM\_U-WAVE],然后点击 [OK]。
- 6 点击 [Next]。 >> 将显示一条 Windows XP 标志身份验证警告。

2 选择 [No, not this time],然后点击 [Next]。

- 7 点击 [Continue Anyway]。
- 8 点击 [Finish]。

3.2.2. 对于Windows XP系统

>> 显示 [Welcome to the Found New Hardware Wizard] 屏幕。

或者U-WAVE-R设备上的POWER(绿色LED)指示灯亮起。

■ 使用随附的电缆将U-WAVE-R设备连接至PC机。

### 3 重复步骤 2 到步骤 8 的过程。

这样就完成了软件安装。安装完成后, POWER(绿色LED)和ERROR(红色LED)指示灯交替闪烁, 或者U-WAVE-R设备上的POWER(绿色LED)指示灯亮起。

### 3.2.3. 对于Windows 2000系统

■ 使用随附的电缆将U-WAVE-R设备连接至PC机。 >> 显示 [Welcome to the Found New Hardware Wizard] 屏幕。

- 2 点击 [Next]。
- **3** 选择 [Search for a suitable driver for my device],然后点击 [Next]。
- 4 选择 [Specify a location],然后点击 [Next]。 >> 显示 [Found New Hardware Wizard] 屏幕
- 5 点击 [Browse]。
- 6 选择 [C:\Program Files\Mitutoyo\UWAVEPAK\Drivers\CDM\_U—WAVE],然后点击 [Open]。
- 7 点击 [OK]。
- >> 显示 [Driver File Search Results] 屏幕。 8 点击 [Next]。
- >> 显示 [Completing the Found New Hardware Wizard] 屏幕
- 9 点击 [Finish]。
- >> 再次显示 [Welcome to the Found New Hardware Wizard] 屏幕。 10 重复步骤 1 到步骤 9 的过程。

这样就完成了软件安装。安装完成后, POWER(绿色LED)和ERROR(红色LED)指示灯交替闪烁 或者U-WAVE-R设备上的POWER(绿色LED)指示灯亮起。

4 用手指握住连接电缆的末端,以约5至8cN·m的 扭矩拧紧螺钉,确保主体和连接电缆之间没有 。间隙

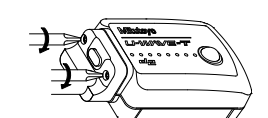

这样就完成了U-WAVE-T/TC/TM设备的设置注册。进入上 "5. 导入测量数据",检查测量工 。具的测量数据是否导入到PC机

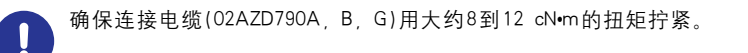

提示 在连接好测量工具和连接电缆以后,用连接电缆随附的电缆夹或尼龙带等将连接电缆 固定在测量工具上。在这种情况下,必须将其固定,这样才能顺利地进行测量,而且操 作人员也可以方便地看到U-WAVE-T装置上的LED显示。

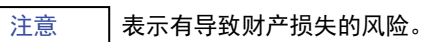

- 密封填料被拆下或被东西卡住的情况下安装连接单元(02AZF310)/连接电缆(02AZD790A,B,G) 时,因为无法确保该产品的防水功能,可能会导致其损坏。 - 应非常小心地拉拽连接电缆。如果电缆与工件等缠绕在一起承受了过大的拉力

电缆可能会与U-WAVE-T装置断开连接,或者使连接部遭到破坏。 ■ 断开连接单元(02AZF310)或连接电缆(02AZD790A, B, G)

用随附的0号螺丝刀卸下螺丝,然后断开连接单元/连接电缆,

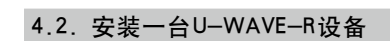

在视线良好并且没有障碍物的地方安装U-WAVE-R设备和U-WAVE-T/TC/TM设备。 <sub>。</sub>)如果在下列区域使用本产品,由于存在障碍物等因素,则本产品的性能可能会下降。 - 混凝土墙、金属隔板、机床 - 无线局域网、Zigbee、蓝牙和其他通信设备以及微波炉 ■ 将设备安装在墙上等。 使用U-WAVE-R设备随附的安装板和两个自攻螺钉(公称尺寸: 2.6 x 6)安装本产品

■ 使用自攻螺钉将安装板安装在U-WAVE-R装置

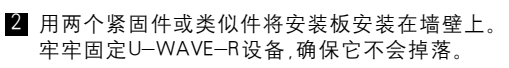

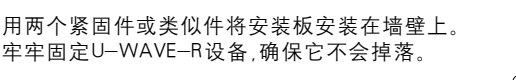

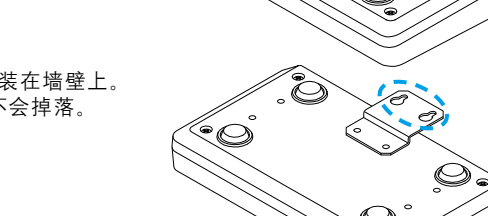

 $\textcolor{red}{\bullet}\textcolor{blue}{\oslash}$ 

注册设置 4.3.

使用安装在PC机上的U-WAVEPAK软件注册通信所需的信息,如频段ID、组ID、频道和设备ID。 设置的图像如下所示

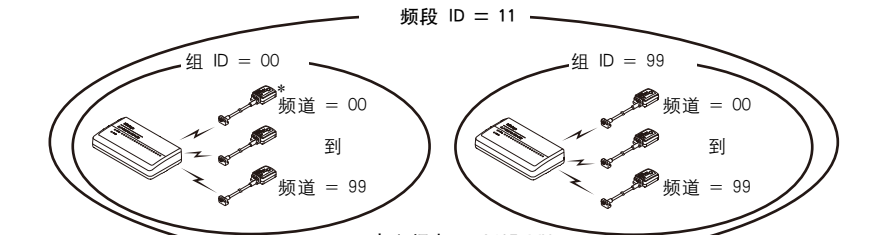

- 如果U-WAVE-R设备靠近具有相同组ID和频段ID设置的另一台U-WAVE-R设备,则 U-WAVE-R设备将无法正常工作。必须指定一个不同的组ID和频段ID。
- 提示 有关设备ID、组ID和频段ID的更多信息,请参阅"U-WAVEPAK User's Manual"中的 ■■"1.7 Terminology"一节。
- 4.3.1. U-WAVE-R设置

启动 U-WAVEPAK,以注册 U-WAVE-R的设置。

USB-ITPAK(选项)和U-WAVEPAK不能同时运行。如果USB-ITPAK已经开始运行,则在 启动U-WAVEPAK之前需关闭USB-ITPAK。

■ 确认所有U-WAVE-R装置(包括附加设备)均采用USB电缆连接。 2 双击PC机桌面上的 [U-WAVEPAK] 图标。 >> 显示 [Driver for Virtual COM port] 屏幕。

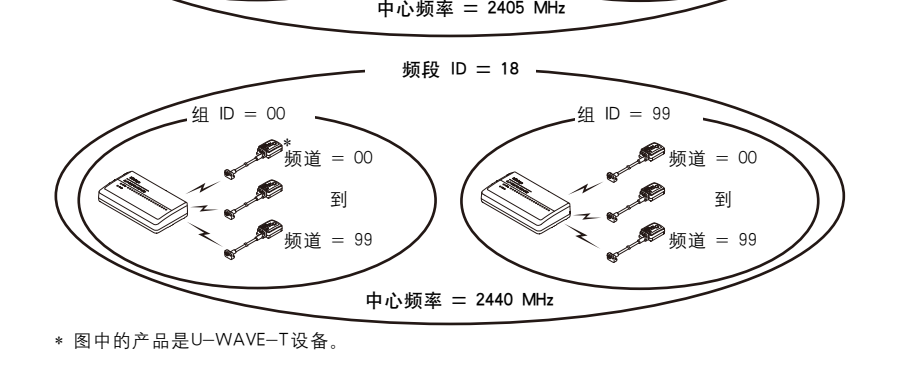

### $4.3.2.$  U $-$ WAVE $-$ T $/$ TC $/$ TM设置 将U-WAVE-T/TC/TM设置注册进U-WAVE-R设备。

### 提示 即使更换电池,注册设置也会保留。

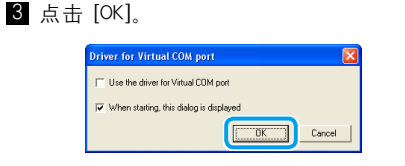

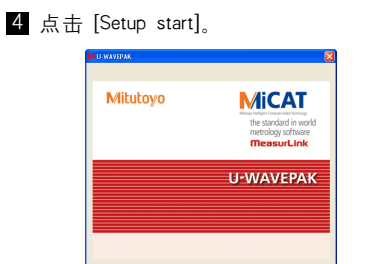

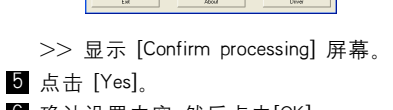

Setephan Detail Detail Selectings

 $6$  确认设置内容 然后点击 $[OK]$ 。

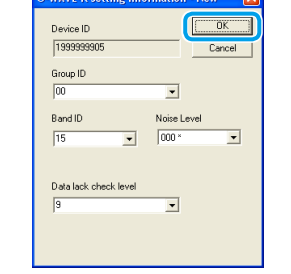

>> 显示 [Confirm processing] 屏幕。 7 点击 [Yes]

。<br>>> U-WAVE-R设备上的POWER(绿色LED)指示灯亮起,并且设置显示在屏幕

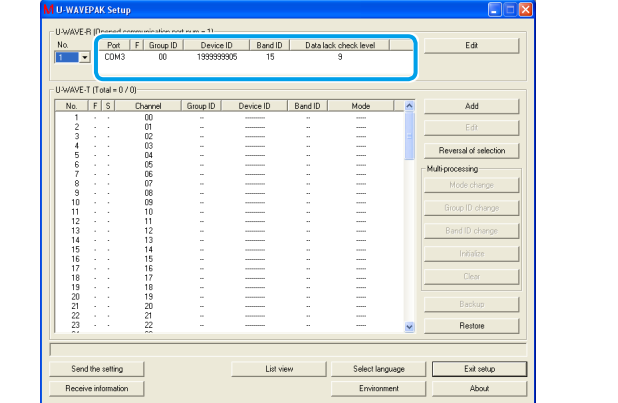

这样就完成了U-WAVE-R设备的设置注册。进入E "4.3.2. U-WAVE-T/TC/TM 设置",以注 册U-WAVE-T/TC/TM设置。

### 2 输入U-WAVE-T/TC/TM设备侧面标签上显示的设备ID。

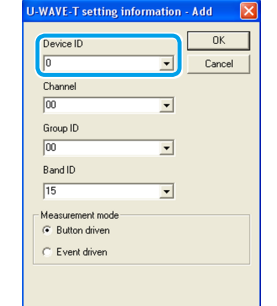

8 确保组ID和频段ID与为U-WAVE-R设备设置的ID相同,然后点击 [OK]。 >> 显示 [Confirm processing] 屏幕。 具有相同频段ID和组ID的U-WAVE-R设备和U-WAVE-T/TC/TM设备可以进行通讯。

4 点击 [Yes] >> [r](U-WAVE-T/TC/TM设备已注册)显示在屏幕的[S](状态)栏中。

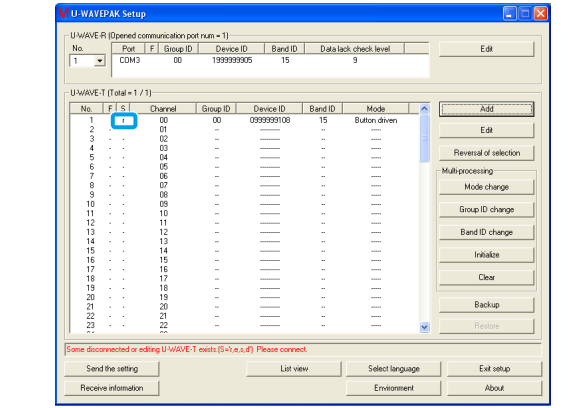

5 按下U-WAVE-T/TC/TM装置上的[DATA]开关,其ID已在STEP 2中输入过。 >> U-WAVE-T/TC/TM设备上的LED指示灯从橙色变为绿色闪烁, [c](U-WAVE-T/TC/TM设备已连接)显示在屏幕的[S](状态)栏中。

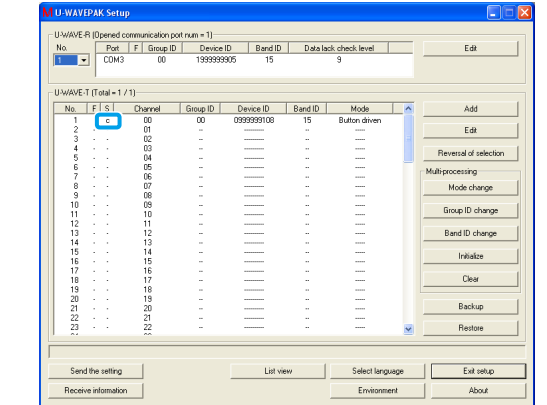

呈红色闪烁,请按住U-WAVE-T/TC/TM设备上的 [DATA] 开关(5秒 示灯以0.3秒间隔闪烁橙色),然后连接。

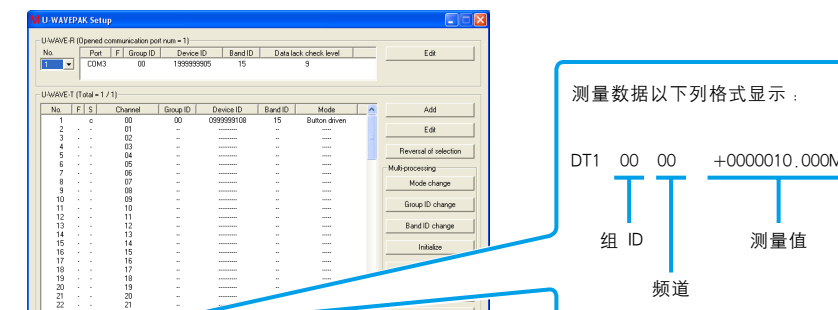

### 7 点击 [Exit setup]。

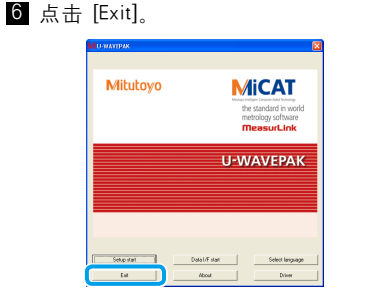

>> 退出U-WAVEPAK。

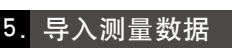

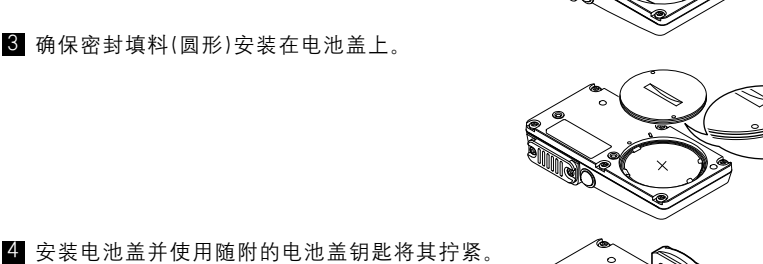

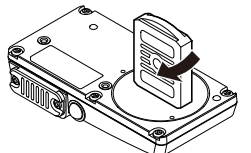

- ¨+¨ 电池端子

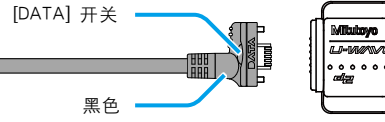

测量工具侧 U—WAVE—T 侧 (图中连接电缆的部件号为 02AZD790A.)

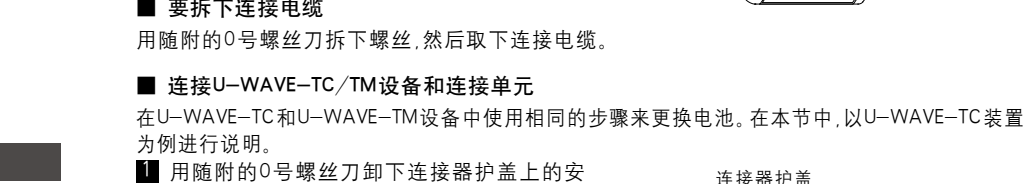

。间隙

■ 要拆卸连接单元

。之间没有间隙

装螺钉,然后卸下连接器护盖。

### 4.1. 安装U-WAVE-T/TC/TM设备

### 4.1.1. 插入电池

4. 设备的安装和设置

密封填料

- 4.1.2. 将U-WAVE-T/TC/TM设备和测量工具连接起来
- 将U-WAVE-T设备与连接电缆连接起来 ■ 用随附的0号螺丝刀卸下连接器护盖上的安
- 装螺钉,然后卸下连接器护盖。
- 提示 将拆下的连接器护盖和螺钉妥善保管。

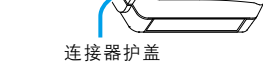

2 确保密封填料放置在连接器的安装区域内。 3 将连接电缆连接到U-WAVE-T设备上。

必须将连接电缆的黑色连接器一侧连接到U-WAVE-T设备上。

连接器护盖

 $[DATA]$   $\#$ 

使用相同的步骤将连接装置 (U-WAVE-TC/TM)和连接电缆 (U-WAVE-T)与测量工具连接起来。

■ 用随附的0号螺丝刀卸下测量工具连接器护盖上的安装螺钉,然后卸下连接器护盖。

在本节中,以连接电缆(U-WAVE-T)和防水型测量工具的连接为例进行说明。

提示 标准型号时,密封填料没有安装在的连接器的安装区域。

■ 要拆下连接电缆

提示 将拆下的连接器护盖和螺钉妥善保管 2 确保密封填料安装在连接器的安装区域内。 8 将连接单元与U-WAVE-TC/TM设备连接起来。

4 用手指握住连接单元的末端,以约8至12 cN·m 的扭矩拧紧螺钉,确保主体和连接单元之间没有

使用0号螺丝刀拆下螺钉,然后卸下连接单元。 ■ 连接测量工具和连接单元/连接电缆

提示 将拆下的连接器护盖妥善保管。 2 确保密封填料放置在连接器的安装区域内。

8 用手指握住连接电缆的后端,确保主体和连接电缆

确保连接装置连接无误,以便[DATA]开 关能够始终与测量工具侧建立联系。

 $-$  Windows 2000

- Windows XP

3.1. U-WAVEPAK

### 提示 在PC机上安装U-WAVEPAK时,无需将U-WAVE-R装置与PC机连接。

2 重复步骤 4 到步骤 10 的过程。

5 点击 [Browse]。 **6** 选择 [C: \Mitutoyo\ UWAVEPAK\

7 点击 [OK]。 8 点击 [Next]。

 $9$  点击 [Install]。

Drivers\CDM\_U-WAVE]

10 安装完成后,点击 [Close]。

Driver Software]<sub>。</sub>

■ 在 [Device Manager] 屏幕上的 [Other devices] 项 下, 右键单击 [USB Serial Port], 然后选择 [Update